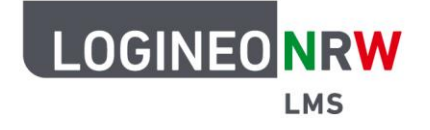

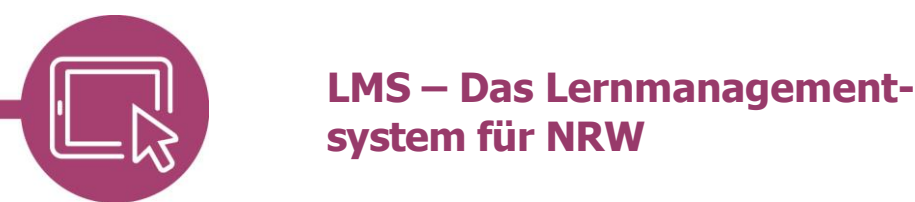

## **Anleitung für Lehrerinnen und Lehrer Einen Kurs auf Barrierefreiheit testen**

Um einen Kurs auf mögliche Barrieren prüfen lassen zu können, können Sie als Lehrkraft den Block Barrierefreiheit prüfen im Kurs einbinden und nutzen.

Schalten Sie den Bearbeitungsmodus im entsprechenden Kurs ein **[1]** und wählen Sie nach Klick auf Blockleiste öffnen < auf **Block hinzufügen [2]**. Die Auswahl der Blockübersicht öffnet sich **[3]**. Wählen Sie **Barrierefreiheit prüfen [4]**.

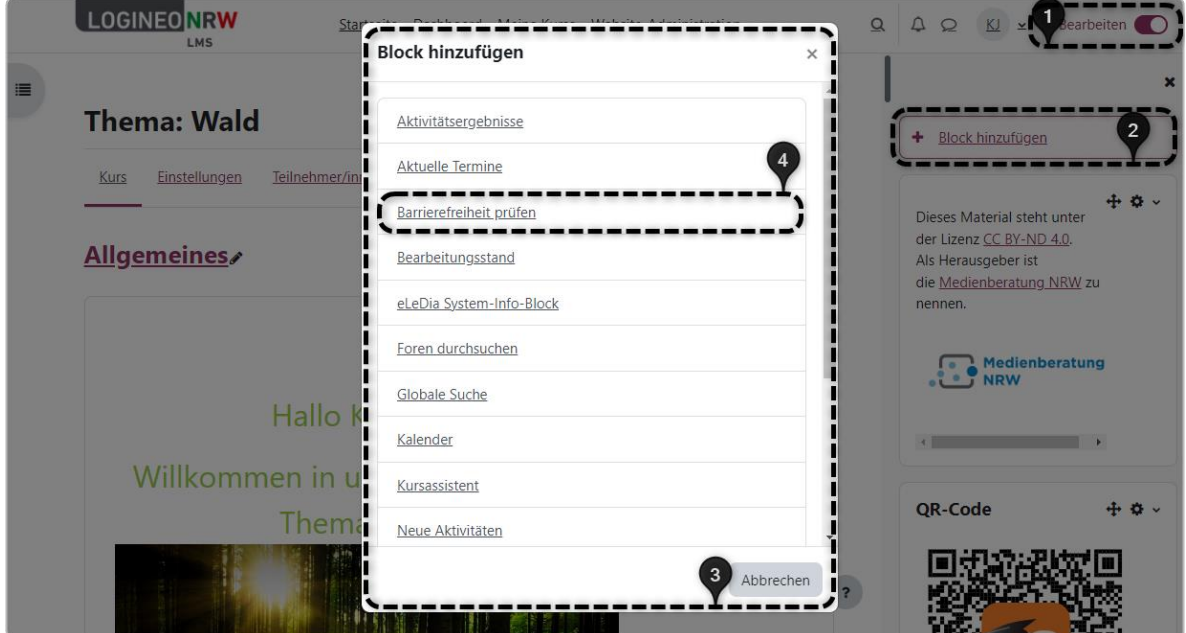

Der Block wird standardmäßig auf der rechten Kurshauptseite eingebunden. Mithilfe des Fadenkreuzes können Sie den Block verschieben, mithilfe des Zahnrads weitere Einstellungen vornehmen.

Ministerium für<br>Schule und Bildung<br>des Landes Nordrhein-Westfalen

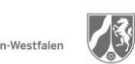

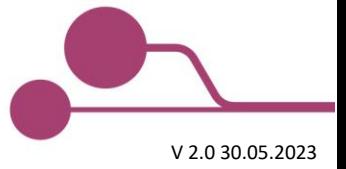

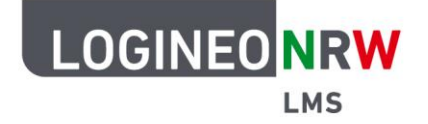

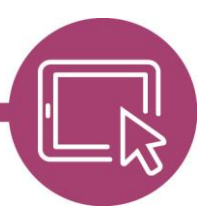

Sollte der Block wie folgt aussehen, so haben die Administrierenden Ihrer Instanz die einmalige Registrierung des Tools noch nicht vorgenommen. Eine Anleitung dazu finden diese [hier.](https://infokomcloud.lvr.de/owncloud/index.php/s/7AQ3TWnjl7YDq7V)

#### Barrierefreiheit prüfen $+$   $\phi$   $\sim$

Die Tools zur Barrierefreiheit müssen registriert werden. Wenden Sie sich bitte an Ihre/n Administrator/in, um die Registrierung abzuschließen.

Ist die Registrierung bereits im Vorfeld durchgeführt worden, können Sie mit Klick auf **Zur Analyse einreichen** die Barrierefreiheitsprüfung starten.

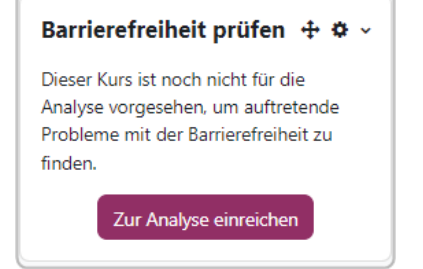

Der Block weist nun darauf hin, dass der Kurs zur Analyse eingeplant wurde und Sie erhalten einen zusätzlichen Hinweis über die zeitliche Planung.

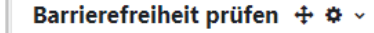

Dieser Kurs wurde für die Analyse eingeplant.

Dieser Kurs ist für die Analyse vorgesehen. Die Analyse wird frühestens 12:06 abgeschlossen sein. Versuchen  $\times$ Sie es dann noch einmal.

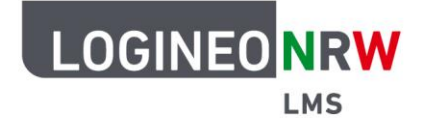

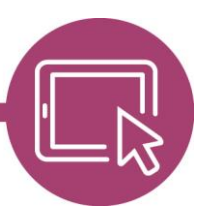

Bei abgeschlossener Prüfung verändert sich der Block erneut und zeigt alle Inhaltstypen mit den zugehörigen Fehlern an **[1]**. Durch das Anwählen des Augen-Icons **(e)** kann die Sichtbarkeit der Prüfung, das heißt, ob Inhalte grün oder rot angezeigt werden, eingeschränkt werden **[2]**. Mit Klick auf das Diagramm-Icon **bull** erhalten Sie weitere Details der Analyse, mit Klick auf das Download-Icon kännen Sie den Bericht zur Barrierefreiheitsprüfung herunterladen.

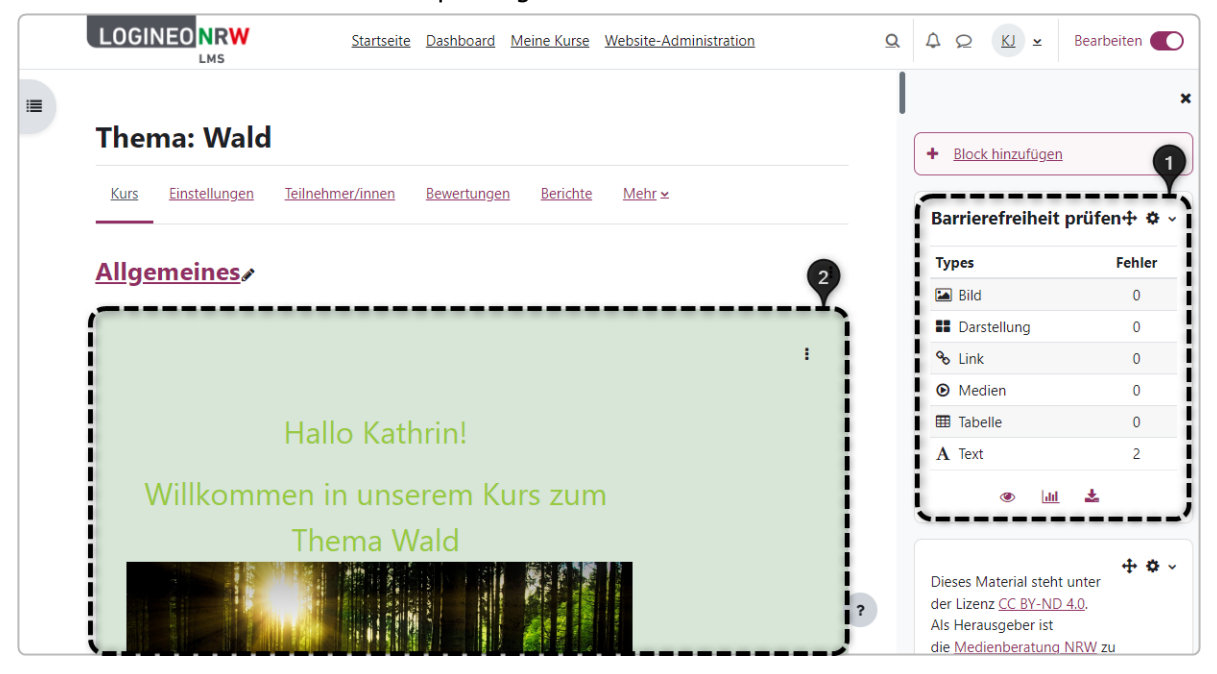

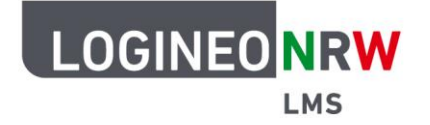

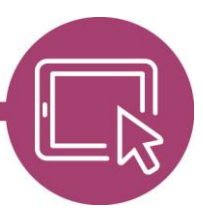

Nach Klick auf das Diagramm-Icon [Jul] werden Ihnen die Fehler, in diesem Beispiel zwei, angezeigt. Dazu sehen Sie in der Spalte Aktivität den Aktivitäts- bzw. die Art des Arbeitsmaterials und den Titel **[1]**. Anschließend wird Ihnen im Bereich Prüfen mitgeteilt, welche Barriere vorliegt, in diesem Beispiel der nicht ausreichende Farbkontrast zwischen Text und Hintergrund **[2].** Unter Vorhandener HTML-Code **[3]** können Sie den Fehler genauer identifizieren und sehen, welche Zeile betroffen ist **[4]**. Mit Klick auf **Bearbeiten** werden Sie in die Einstellungen der entsprechenden Aktivität geleitet, um die Barriere bzw. den Fehler zu entfernen.

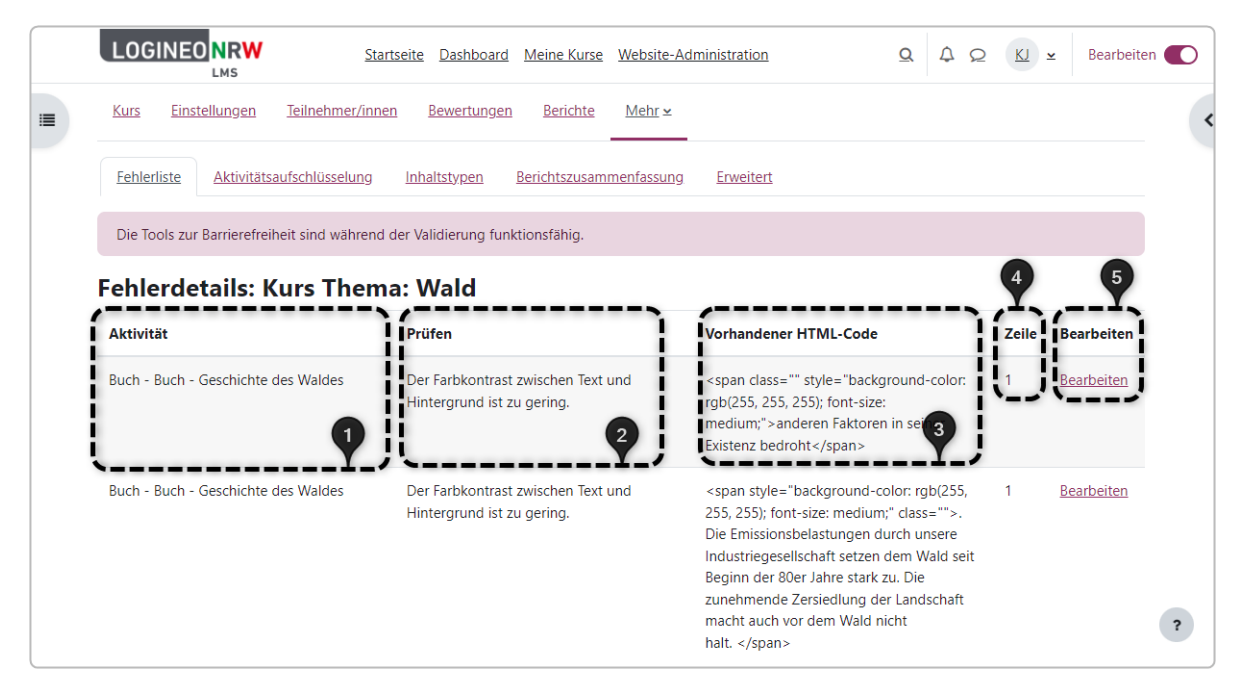

Unter den Reitern Aktivitätsaufschlüsselung und Inhaltstypen werden die von der Barrierefreiheitsprüfung gefundenen Fehler bzw. eventuelle Barrieren nochmals anders grafisch dargestellt: zuerst aufgeschlüsselt nach den jeweiligen Aktivitäten bzw. Arbeitsmaterialien und einmal nach Fehler in der jeweiligen Medienart.

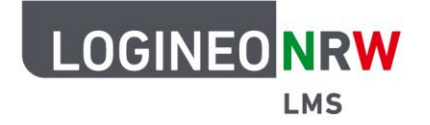

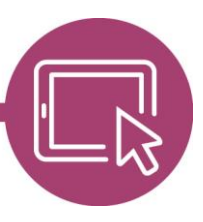

Im vorletzten Reiter Berichtszusammenfassung erhält man eine Gesamtübersicht über alle geprüften und somit bestandenen oder durchgefallenen Aktivitäten bzw. Arbeitsmaterialien **[1].** Die Hauptfehler **[2]** und die fehlgeschlagenen Aktivitäten bzw. Arbeitsmaterialien **[3]** werden, wie zu Beginn auch im Block selbst gezeigt, erneut dargestellt **[4]**. Unter Aktivitäts-Bestehens-Verhältnis wird eine Aufzählung, aufgeschlüsselt nach Aktivität, Bestanden, Fehlgeschlagen und Insgesamt gezeigt **[5]**. Die Ansicht der Fehlerdetails entspricht der Darstellung des zu Beginn gezeigten Reiters Fehlerliste **[6]**, zeigt aber an dieser Stelle nur die ersten 50 Fehler.

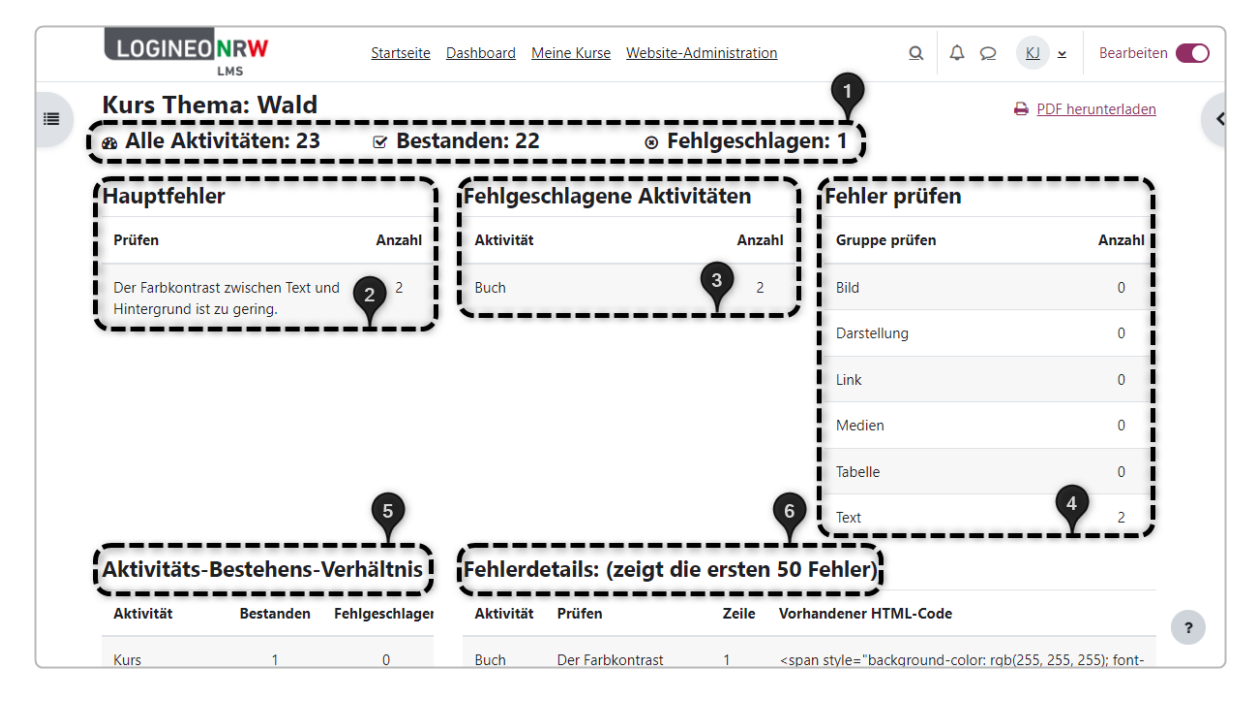

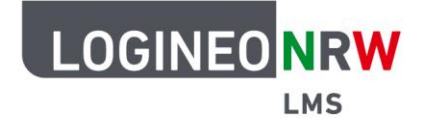

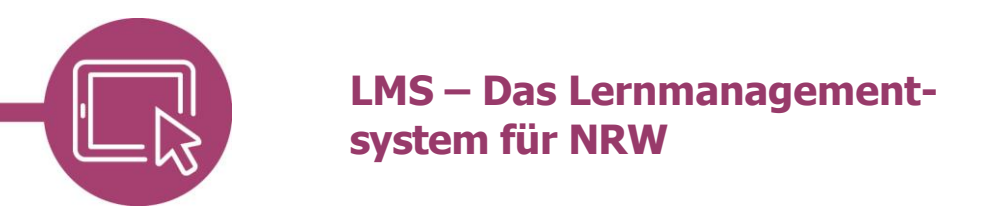

Unter dem Reiter Erweitert befindet sich ein Link des Anbieters Brickfield Education Labs für eine kostenfreie Demo des Enterprise-Toolkits.

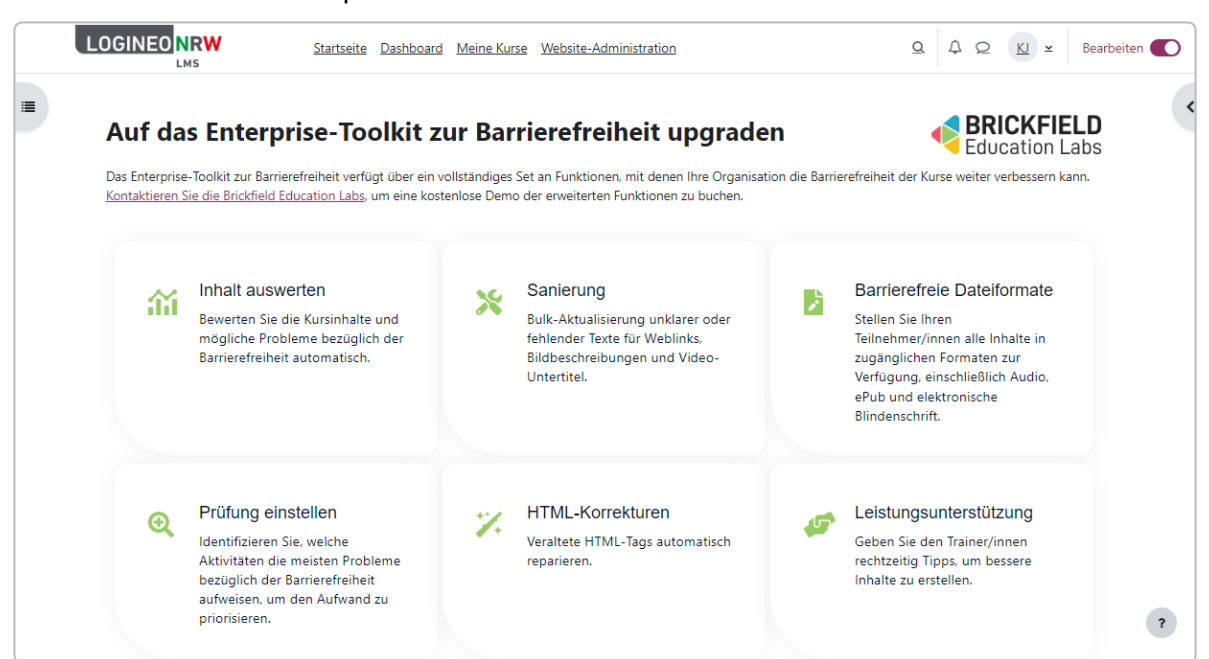

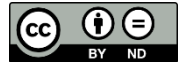